## Drop Form

Registration Process

- 1.) Go to the e-forms website. Either navigate to th[e www.robeson.edu](http://www.robeson.edu/) website and use the quick links menu to click on e-forms, or just go to the address bar and type in info.robeson.edu.
- 2.) The first time you do a drop you will need to register as a.

Use

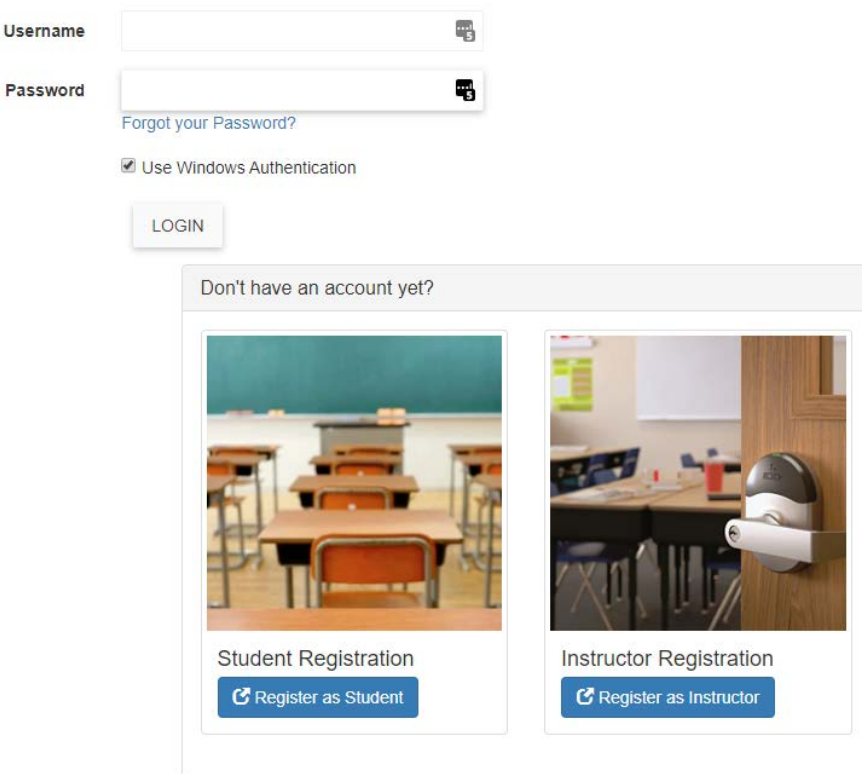

Registration for a student is a 2-part process. In the first part you will enter the info requested below. The second part of the registration process will need your 7-digit student or employee number. Your last name capitalized as needed, Date of Birth, and last 4 of your SSN. Make sure you click the save button on this second page. If for some reason you do not see a save button for each page, contact the IT Helpdesk!

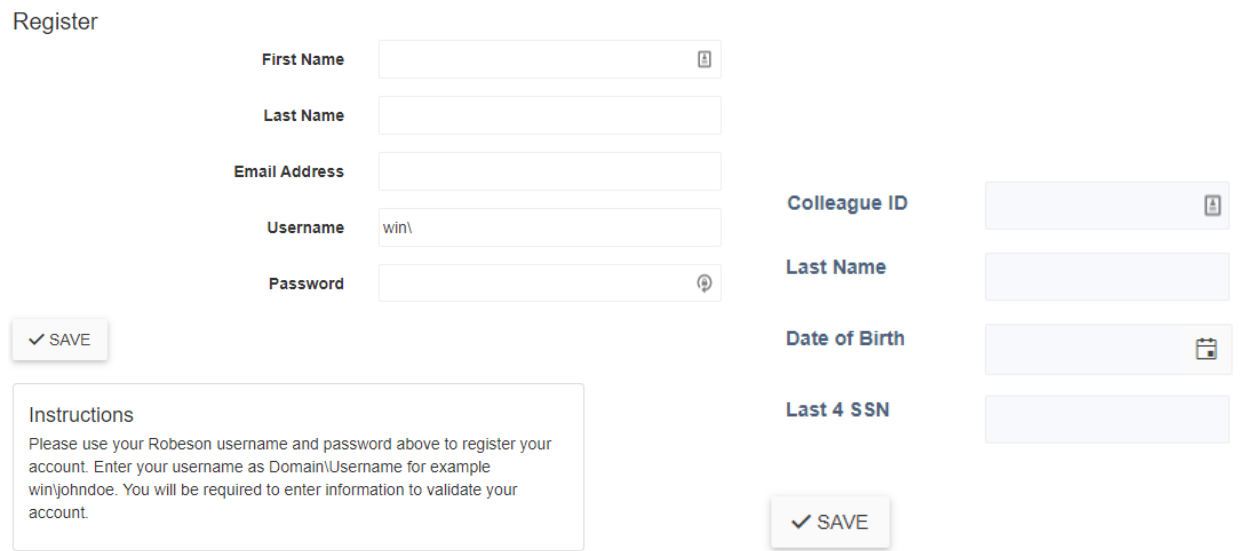

3.) If you have previously registered you can login with your username. Please be sure to use win\USERNAME format for the username and then use your campus network password. If you are the user logged into the PC, you can also use the checkbox and click the login button.

## Drop Class Process

1. When you log in, if your account registered properly you should currently have 3 options on the portal page when you log in.

Welcome to the Robeson Community College Portal

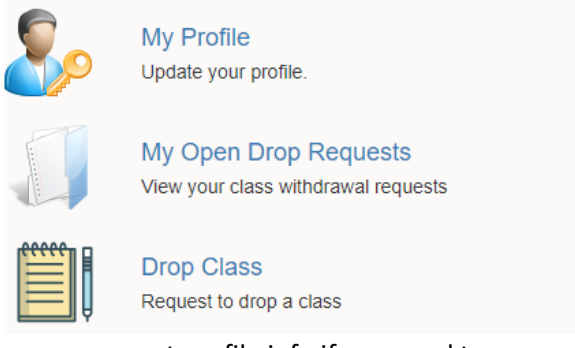

My Profile – is to update your account profile info if you need to My Open Drop Requests – will show any drop forms that you have initiated Drop Class – This is the option as an instructor or student to actually initiate a Drop Form

2. As a Student the Drop Class form will immediately pull your class information for this semester based on the info you registered with.

NOTE – it may take 40 seconds or so, for it to pull back your class schedule

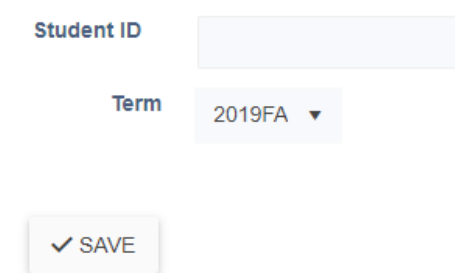

- 3. Highlight the course you would like to drop and click on the continue button. This will take you to the drop form itself, and allow you to choose the reason for the drop, and sign at the bottom of the form.
- 4. Click save at the bottom of the form. This will move it to the next step in the process. Students -> Instructors -> Records and Registration. If you initiated the drop you will be able to see where it is in the process with the My Open Drop Requests section of the portal.